# Hexcel's Workday User Manual

### Chapter 2-01

## **JOB AND POSITION TASKS**

This section of the manual provides information about the jobs and positions.

### **Creating a Position**

- 1. In the search box enter **Create** and select the option **Create Position**.
- 2. Select the Supervisory Organization
  - a. Start typing the last name of the supervisor (ask yourself, "Who is the Manager?")
  - b. Click the prompt icon
  - c. Organization should be displayed for you
- 3. Click OK
- 4. Complete the fields on the Hiring Restrictions tab

| Field Names                 | Entry Values                                      |
|-----------------------------|---------------------------------------------------|
| Position Request Reason     | Select appropriate reason                         |
| Job Posting Title           | ** Must match the Job Profile                     |
| Number of Positions         | Typically 1 but may be more                       |
| Availability Date           | Typically today but could be in the future if you |
|                             | know this will have to be a future hire for some  |
|                             | reason                                            |
| Earliest Hire Date          | Typically the same as date above                  |
| No Job Restrictions         | Leave this field blank                            |
| Job Family                  | Blank                                             |
| Job Profiles for Job Family | Blank                                             |
| Job Profile                 | Enter 4 digit job code (see tips below)           |
| Job Description Summary     | Blank                                             |
| Job Description             | Blank                                             |
| Location                    | Click prompt and select location                  |
| Time Type                   | Click prompt and select full or part time         |
| Worker Type                 | Click prompt and select employee                  |
| Worker Sub-Type             | Click prompt and select sub-type                  |
| Critical Job                | Blank                                             |
| Difficulty to Fill          | Blank                                             |

- 5. The fields on the Qualifications tab do not need to be entered
- 6. Add comments if desired
- 7. Click Submit

Updated 20 April 2015 Page 1

## Hexcel's Workday User Manual

## Chapter 2-01

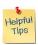

#### Note: Selection of the job profile

If you click the prompt and select "In This Organization" you will see a list of all of the job codes which currently exist within the given supervisory organization.

If this is the first time the job will exist in the supervisory organization, you can search for the job code by clicking the prompt and selecting "Job Profiles."

Since we currently have a very long list of job profiles, it might be easier to look up the job in the **HX Job Profile Overview Report**.

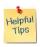

**Note**: **Location** field is very important! If you leave it blank, the position will be available for every location globally and will be visible to every HR Partner.

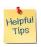

**Note**: **HX Open Positions** is a great report which will show you all of the open positions at the locations which you support.

#### 8. Up Next: Change Organization Assignments

| Field Names       | Entry Values                                        |
|-------------------|-----------------------------------------------------|
| Company           | Click prompt and select a company 1                 |
| Cost Center       | Type the cost center and click prompt (Use CAS #'s) |
| Function          | Click prompt and select a function                  |
| Time Tracker Type | Select this field if the employee will be entering  |
|                   | request for time off in Workday (i.e. US salaried   |
|                   | exempt and non-CGD salaried non-exempt)             |

<sup>&</sup>lt;sup>1</sup> For USA: Select #1 (Default), #2 - Pottsville, #3 - Casa Grand

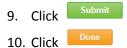

| Date   | Content Modified                           |
|--------|--------------------------------------------|
| 8/6/14 | Added clarification regarding US companies |
|        |                                            |
|        |                                            |

Updated 20 April 2015 Page 2